# ClubRunner

Help Articles > Club Help > Club - Administration Guide > Membership Management > How do I create custom fields?

### How do I create custom fields?

Michael C. - 2025-08-12 - Membership Management

You may add custom fields to your member profiles to track any additional items you wish. These custom fields can feature a text field for special notes, a date for particular anniversaries, or simply be a data flag. For example, your club might conduct charity canvassing in your neighborhood. You could add "Canvasser?" as a data flag to member profiles, indicating whether or not they are willing to canvass as needed.

 ${f Notes:}\,$  An access level of 30 - Site Administrator is required in order to create and edit the available custom fields.

- 1. To add a custom field, go to your club home page and log in. Then, click on **Member Area** near the top right of the page.
- On your administrator dashboard, scroll down to the Membership section and click the Custom Member Fields link.

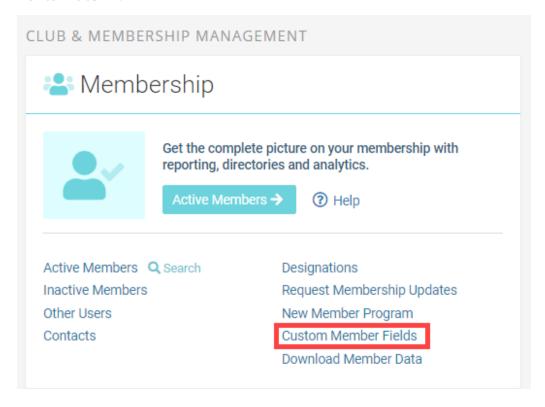

3. You are now on the **Club Custom Fields** page, where you may add a new field, or edit an existing one. Click the **Add New Field** button to add a new field.

#### Club Custom Fields

Here you can define additional fields in the member profile. There are 3 possible data types: Character (or just regular text), Date, or Flag (Yes or No). You can add up to 10 of each type, for a total of 30. The Add New Field Link will be disabled once you have reached that limit.

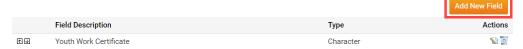

4. Enter a description of the custom field in the Field Description box.

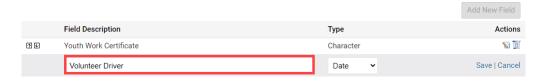

- 5. Now, select the appropriate **Type** using the drop down menu.
  - o Date: You can set a custom date significant for your club management.
  - Flag: Use this to add a "Yes/No" data flag to the profiles.
  - Character: This field can be used to add custom text to a profile.

#### Notes:

- o There is a 2000 character limit for all 'Character' type custom fields
- You may choose up to 10 additional fields of each type, for a total of 30. The Add New Field link will be disabled once there are a total of 30 custom fields listed.

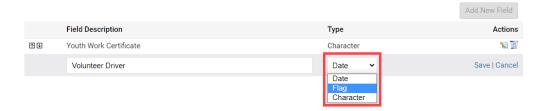

6. Click **Save** under the Actions column to add the new field, or **Cancel** to discard it. Once done, the Custom Field will display at the bottom in the members profile like this:

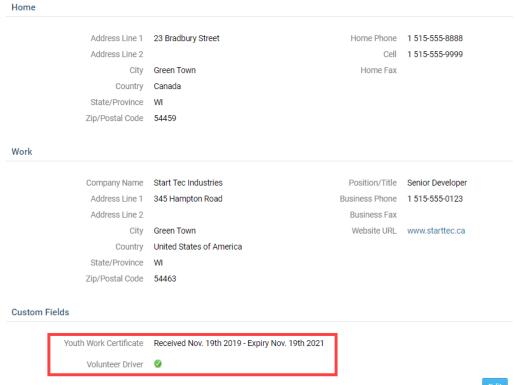

## **Related Content**

• What is the member profile, and how do I edit it?